# **INSTRUKCJA REJESTRACJI** NA PRZEDMIOTY I DO GRUP ZAJĘCIOWYCH **ORAZ** NAJCZĘŚCIEJ ZADAWANE PYTANIA

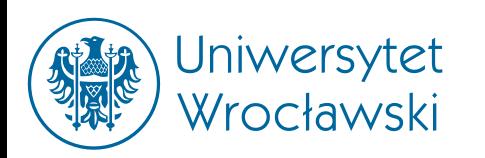

## NAJCZĘŚCIEJ ZADAWANE PYTANIA

**Co to jest rejestracja na zajęcia?** 

*Rejestracja na zajęcia (zapisy) polega na dopisaniu na przedmioty i do grup zajęciowych w danym cyklu dydaktycznym. Każdy student UWr jest zapisany w systemie USOS (Uniwersytecki System Obsługi Studiów). Jest to system informatyczny służący do zarządzania tokiem studiów. USOSweb jest aplikacją internetową, która umożliwia przez przeglądarkę internetową m.in. rejestrację na zajęcia, prezentację elektronicznego indeksu studenta, udostępnianie wybranych informacji przechowywanych w bazie USOS. Prowadzący zajęcia wypełniają protokoły elektronicznie w systemie USOSweb i mogą wystawić ocenę wyłącznie tym studentom, których nazwiska pojawią się w protokole. Dlatego też ważne jest, aby stan systemu zapisów (rejestracji) był zgodny ze stanem faktycznym grup.*

**Czy rejestracja to jest to samo, co zapisywanie się na zajęcia?**

*Tak. Rejestracja na zajęcia bywa określana mianem "zapisy na zajęcia".* 

### **Kiedy rejestrujemy się na zajęcia?**

### **Czy podpięcie przedmiotu, to jest to samo co rejestracja?**

*Rejestracja na zajęcia (zapisy) jest przeprowadzana dwa razy do roku – w ostatnim tygodniu przed rozpoczęciem semestru zimowego i letniego. Zapis na zajęcia realizowane w semestrze jest obowiązkiem każdego studenta i jest dokonywany z konta studenta po zalogowaniu w systemie USOSweb. Niezbędne szczegóły podawane są na naszej stronie www, w okresie poprzedzającym rejestrację.* 

*Nie. Podpięcie przedmiotu to wskazanie w ramach którego programu (kierunku) i etapu (semestru/roku) dany przedmiot jest zaliczany. Przedmiot musi być prawidłowo podpięty, aby system mógł rozliczyć studenta z przedmiotów wymaganych w danym semestrze/roku. W związku z tym ważne jest, aby student pamiętał o podpięciu każdego przedmiotu zarówno pod właściwy program, jak i etap studiów.*

### **Kiedy podpinamy przymioty do programu/etapu?**

*Na Wydziale Filologicznym UWr student sam może podpinać przedmioty tuż pod koniec semestru – zwykle ok. 4 tyg. przed sesją. Niezbędne szczegóły podawane są na stronie USOSweb, w zakładce "podpięcia".* 4

### **INSTRUKCJA REJESTRACJI** NA PRZEDMIOTY I DO GRUP ZAJĘCIOWYCH

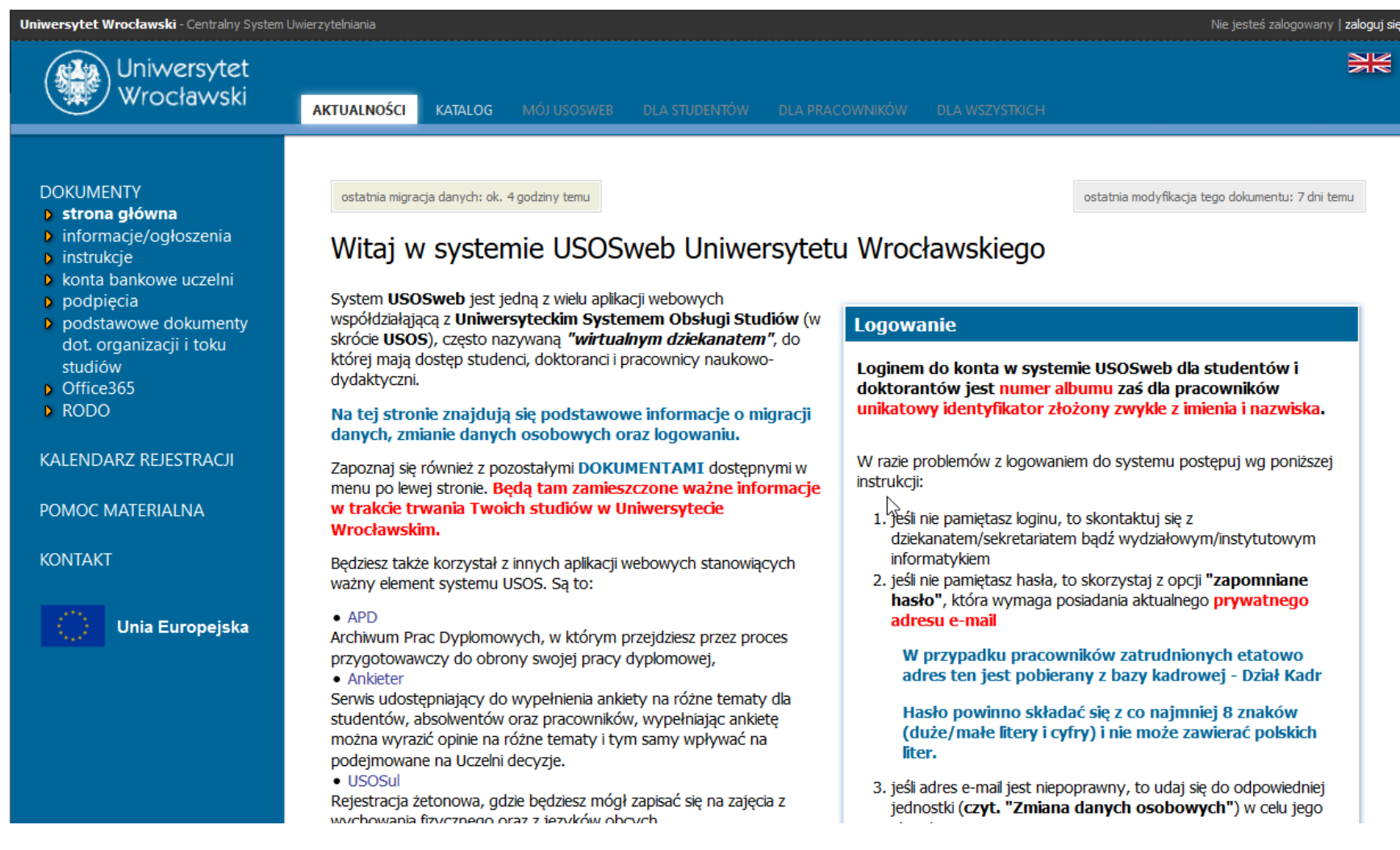

Otwórz przeglądarkę internetową i wejdź na stronę: https://**[usosweb.uni.wroc.pl](https://usosweb.uni.wroc.pl/)**/ W prawym górnym rogu kliknij "zaloguj się".

### Logowanie do USOSWeb

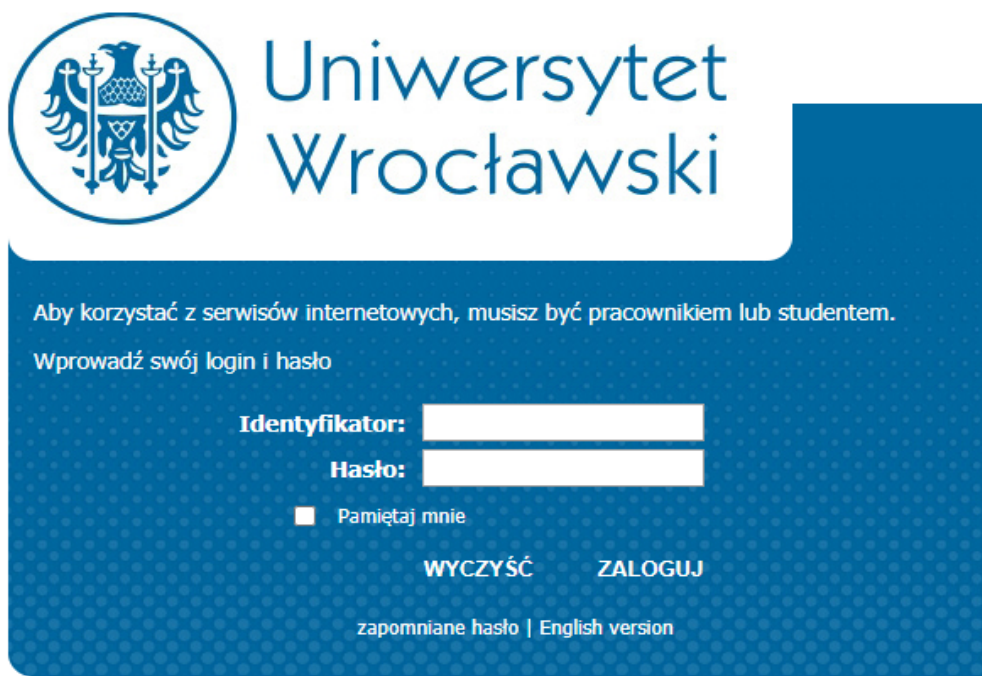

Wpisujemy "Login" (numer indeksu) oraz "Hasło" (otrzymane hasło jednorazowe lub własne), klikamy "ZALOGUJ"

W przypadku zapomnienia lub utraty hasła, można skorzystać z funkcji "zapomniane hasło".

Student **pierwszego roku studiów stacjonarnych** uczęszcza na zajęcia i zapisuje się w systemie USOSweb do grup przygotowanych przez Komisję Rekrutacyjną.

Dostęp do USOSa jest przydzielany przez Dziekanat.

Może zdarzyć się sytuacja, że nie wszyscy studenci uzyskają możliwość zapisów w I. turze rejestracji na zajęcia, np. jeżeli nie będą wpisani do systemu. W takim wypadku należy zapisać się w kolejnej turze rejestracji.

## Rejestracja na przedmioty i do grup zajęciowych

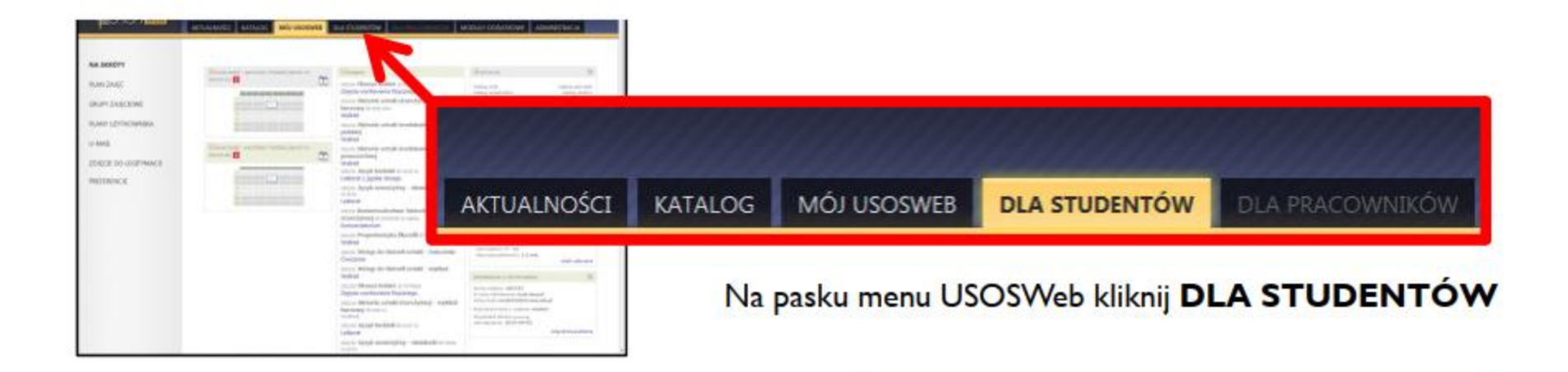

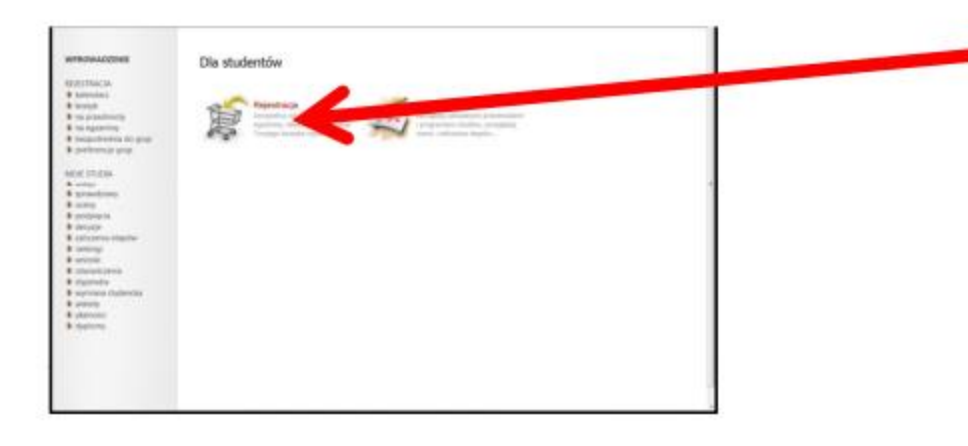

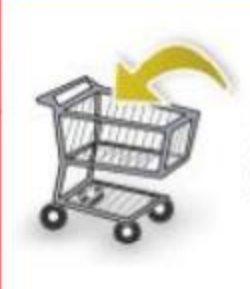

#### Rejestracja

Zarejestruj się na przedmioty lub egzaminy, obejrzyj aktualny stan Twojego koszyka rejestracji...

#### Wybierz opcję Rejestracja

### Kalendarz rejestracji

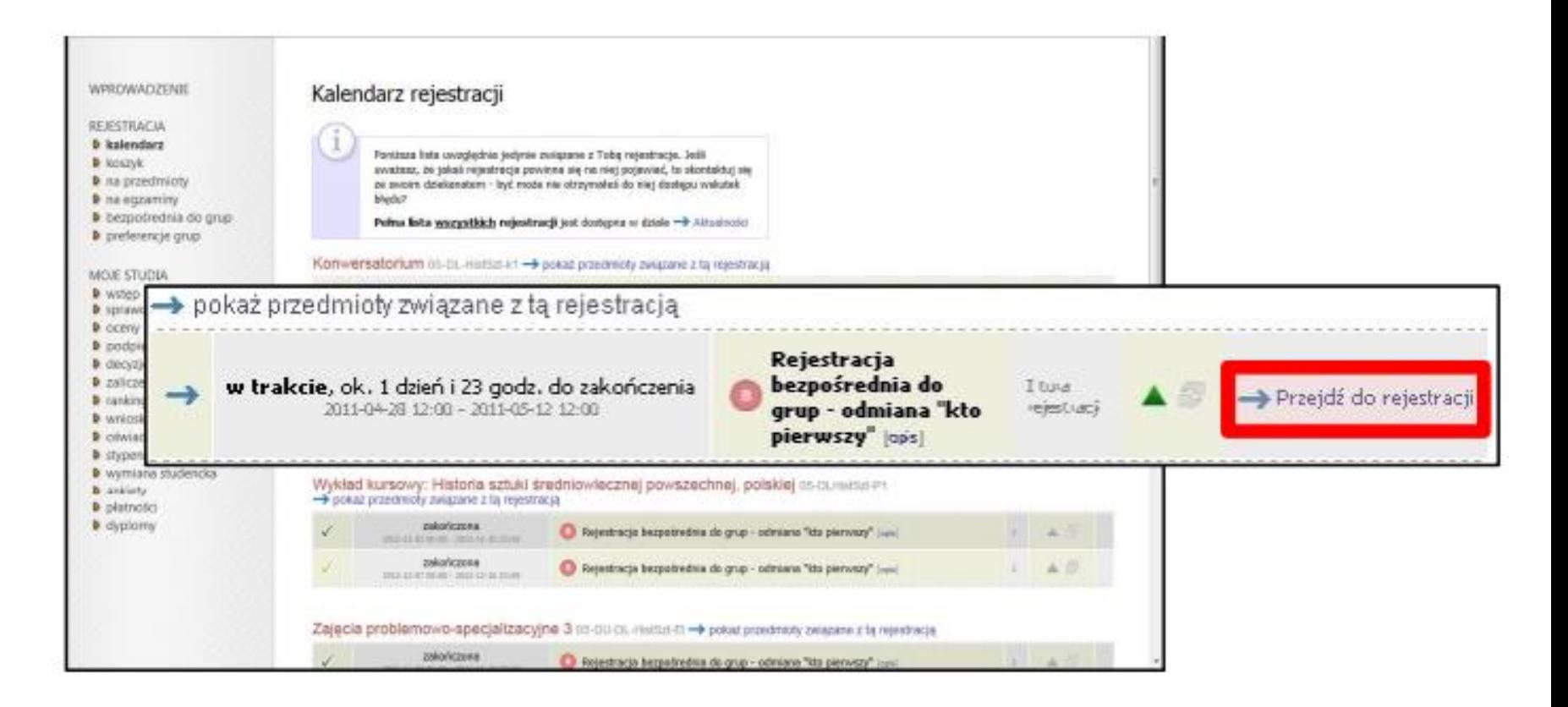

W kalendarzu rejestracji zobaczysz wszystkie rejestracje, do których masz dostęp.

(Nie wszystkie przedmioty, na które musisz się zarejestrować, znajdują się w tej samej rejestracji. W osobnych rejestracjach mogą być umieszczone: przedmioty wspólne dla wszystkich specjalności, przedmioty dla poszczególnych specjalności, seminaria itp.).

Przy wybranej rejestracji kliknij "**Przejdź do rejestracji**".

### Ekran rejestracji

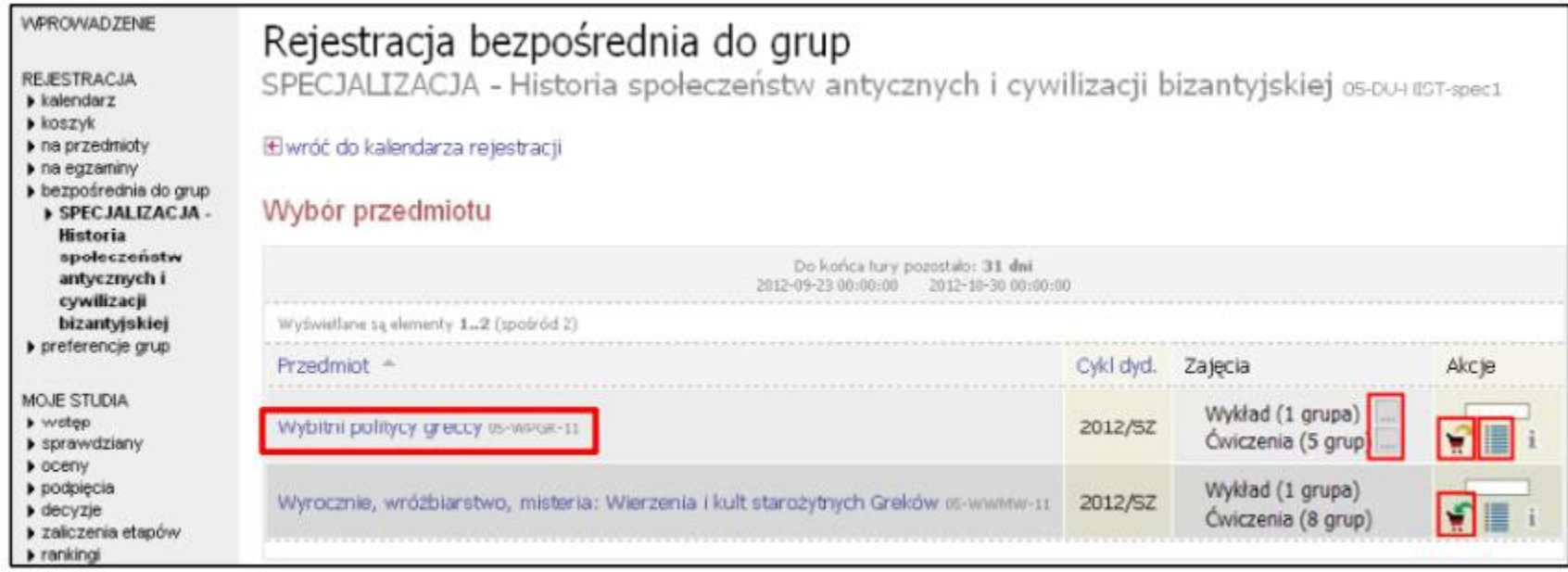

Aby **zarejestrować** się na przedmiot, kliknij ikonę koszyka z zieloną strzałką

**Zarejestrowanie** na przedmiot zostanie potwierdzone komunikatem

Aby **wyrejestrować** się z przedmiotu, kliknij ikonę koszyka z żółtą strzałką

**Wyrejestrowanie** z grupy zostanie potwierdzone komunikatem

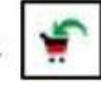

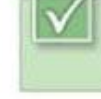

Pomyślnie zarejestrowano na przedmiot

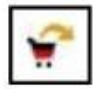

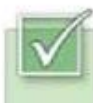

Pomyślnie wyrejestrowano z przedmiotu

## Ekran rejestracji Wybór grup

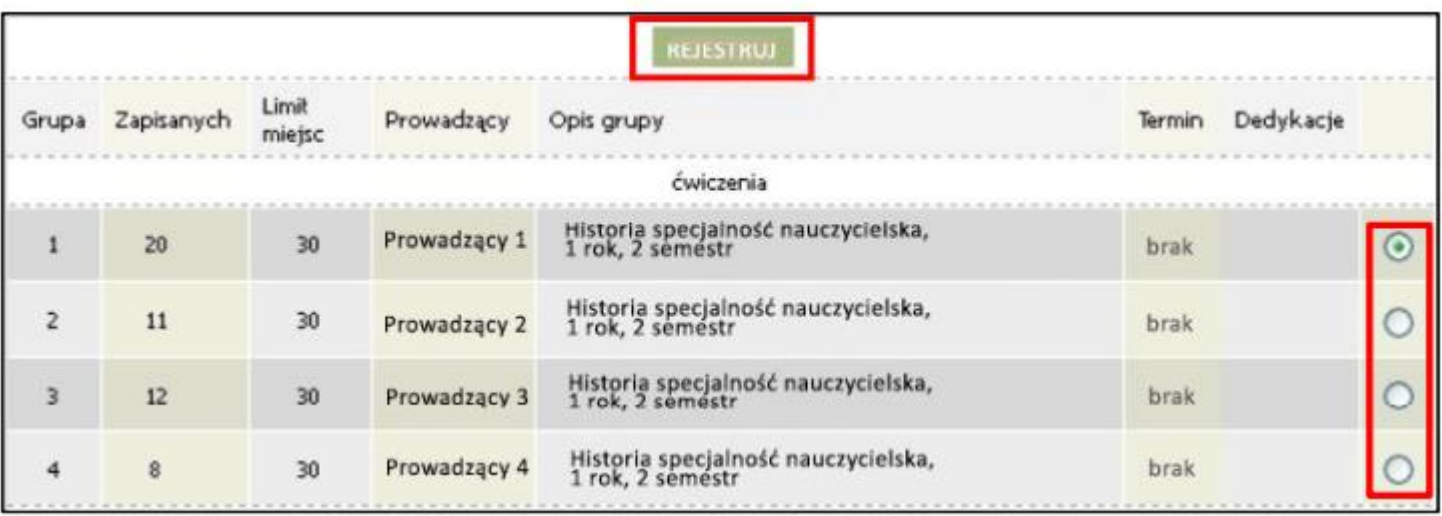

Jeżeli zajęcia przedmiotu mają **więcej niż jedną grupę,** pojawi się ekran wyboru grupy.

**Wybierz grupę** zajęciową, do której **należysz**, a następnie kliknij **REJESTRUJ.**

Zarejestrowanie do grupy zostanie potwierdzone komunikatem **Pomyślnie zarejestrowano na przedmiot**

## Ekran rejestracji Dodatkowe informacje

Przy nazwie każdego z przedmiotów widnieje cykl dydaktyczny, w którym przedmiot został uruchomiony oraz informacja o rodzajach zajęć realizowanych w obrębie tego przedmiotu. W kolumnie Akcje znajdują się następujące ikony:

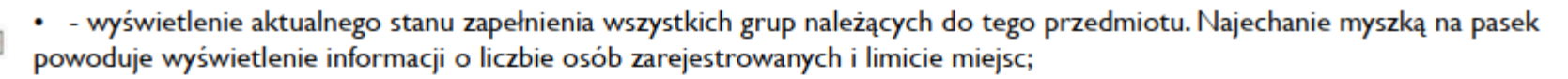

· - wyświetlenie szczegółowej informacji o liczbie osób zarejestrowanych i limitach miejsc w poszczególnych grupach zajeciowych. Ponadto strona zawiera informacje o prowadzących grupy oraz terminach zajęć;

· - wyświetlenie szczegółowych informacji o rejestracji;

E

- - ikona informująca, że są wolne miejsca w danej grupie zajęciowej. Kliknięcie na ikonę spowoduje zarejestrowanie się na przedmiot;
- · ikona informująca, że nie ma wolnych miejsc w danej grupie zajęciowej.
- · ikona informująca, że zalogowany student jest już zarejestrowany na dany przedmiot. Kliknięcie na ikonę spowoduje G wyrejestrowanie z przedmiotu;
	- · ikona informująca, że zalogowany student jest już zarejestrowany na dany przedmiot, jednak nie ma możliwości wyrejestrowania z przedmiotu;

W przypadku błędnego zarejestrowania się na przedmiot istnieje możliwość **wyrejestrowania się** z danego przedmiotu. W tym celu należy wejść do modułu Koszyk i kliknąć na ikonę w przy błędnie wybranym przedmiocie.

### Podpinanie przedmiotów

Oprócz zarejestrowania do grupy zajęciowej KONIECZNE JEST PODPIĘCIE KAŻDEGO PRZEDMIOTU POD PROGRAM I ETAP, czyli wskazanie w ramach którego programu (kierunku) i etapu (semestru/roku) dany przedmiot jest zaliczany. Przedmiot musi zostać prawidłowo podpięty, aby system mógł rozliczyć studenta z przedmiotów wymaganych w danym semestrze/roku.

Aby podpiąć przedmioty, przejdź do menu DLA STUDENTÓW - MOJE STUDIA a następnie kliknij PODPIĘCIA.

**Na Wydziale Filologicznym UWr** student sam może podpinać przedmioty tuż pod koniec semestru - zwykle ok. 4 tyg. przed sesją. Niezbędne szczegóły podawane są na stronie USOSweb, w zakładce "podpięcia".